# **Advanced Installation of the Fabcoin Core Wallet** 高级发币**Core**钱包安装

(with extra caution to create fresh wallet.dat file) (创建新的wallet.dat文档时应额外注意)

FAB Foundation 发链基金会

## **Prerequisites**

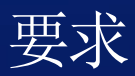

In this example we will show you how to install the wallet on Ubuntu 16.04 OS with extra caution. An *additional step in this installation is to check if previous installations of the wallet exist & making sure that the wallet.dat file is recreated so that you can start receiving Fabcoin.* 在这个例子中,我们会为您展示如何额外注意在*ubuntu 16.04OS*上安装发链钱包。一个额外的步 骤在这过程中是:如果之前的钱包安装过,请确保*wallet.dat*文档被重新创建,这样你可以开始 接受发币。

We assume that the pre-required support packages specific to Ubuntu have been already installed (as *given below).*我们假设之前*Ubuntu*的支持程序包已经被安装好了。(如下)

sudo apt-get update *sudo apt-getupgrade* sudo apt-get install build-essential libtool autotools-dev autoconf pkg-config libssl-dev *sudo apt-get install libboost-all-dev* sudo apt-get install libqt5qui5 libqt5core5 libqt5dbus5 qttools5-dev qttools5-dev-tools libprotobuf-dev protobuf-compiler *sudo apt-get install libqrencode-dev sudo apt-get install libminiupnpc-dev* sudo add-apt-repository ppa:bitcoin/bitcoin *sudo apt-get update* sudo apt-get install libdb4.8-dev libdb4.8++-dev *sudo apt-get install libevent-dev sudo apt-get install libsodium-dev*

Step 1: Download the setup file from http://fabcoin.pro/runtime.html (We are taking the example herefor installing on Ubuntu 16.04OS)

第一步: 下载安装稳定从http://fabcoin.pro/runtime.html (我们将以安装Ubuntu 16.04OS为例)

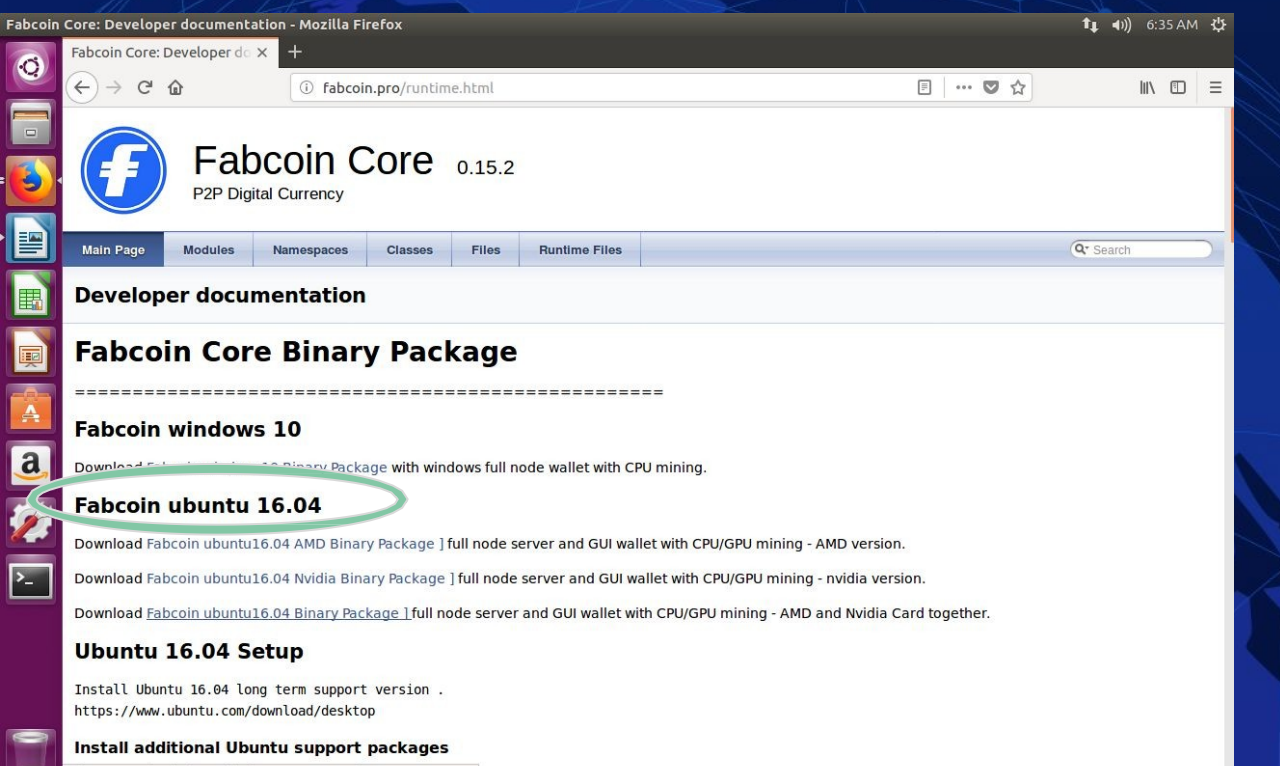

fabcoin.pro/en/released/Fabcoin-V150201-Ubuntu16.04.tar.qz

## Step 2: Once the download is completed, rightclick to extract the file 第二步:一旦下载完成,右击提取文件

In this example, we have downloaded Fabcoin-V150201-Ubuntu16.04.tar.gz by clicking on FabcoinUbuntu16.04 Binary Package

在这个案例中,我们已经下载了Fabcoin-V150201-Ubuntu16.04.tar.gz,通过点击FabcoinUbuntu16.04 Binary 程序包。

**Extract archive** 

Extracting the files from "Fabcoin-V150201-Ubuntu16.04.tar.gz"

Please wait...

Cancel

## Step 3: After the extraction is complete,drag-and-drop "fabcoin" to HOME inUbuntu 第三步: 文件提取完成后, 拖拽fabcoin到Ubuntu主页

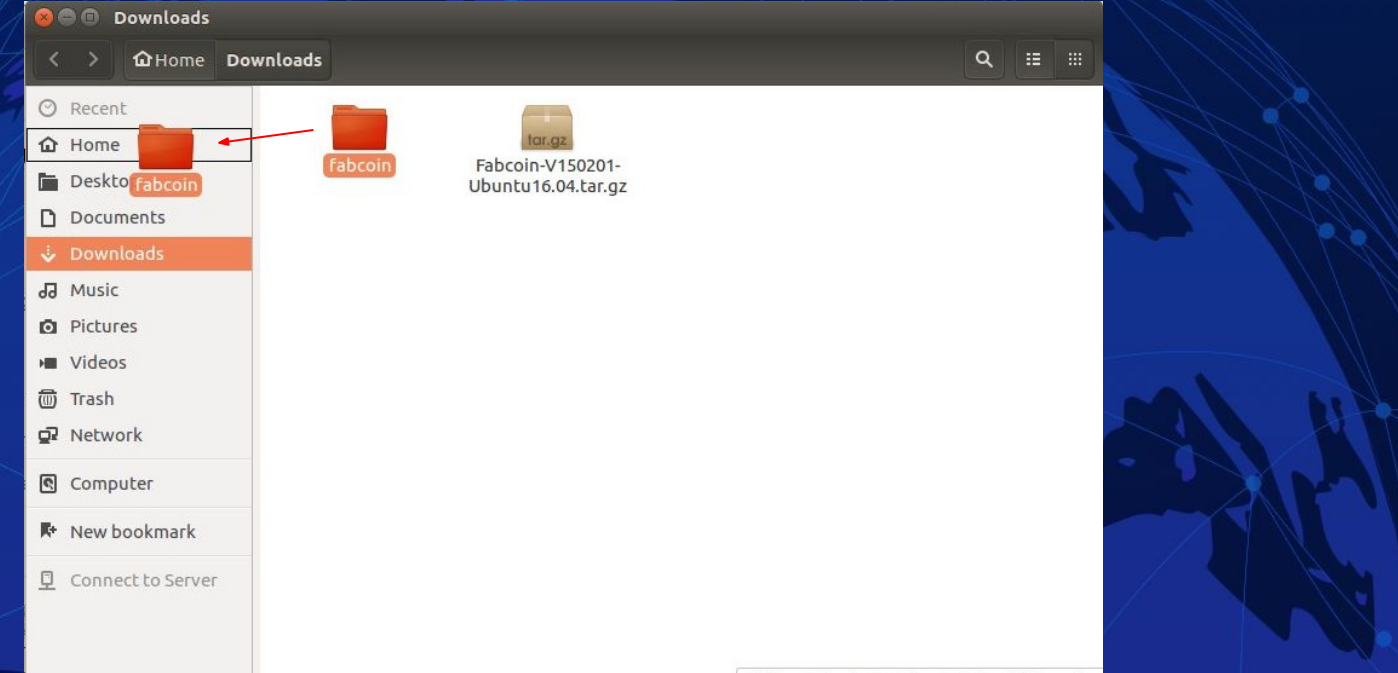

"fabcoin" selected (containing 12 items)

## Step 4 : Go to Terminal 第四步: 进入Terminal

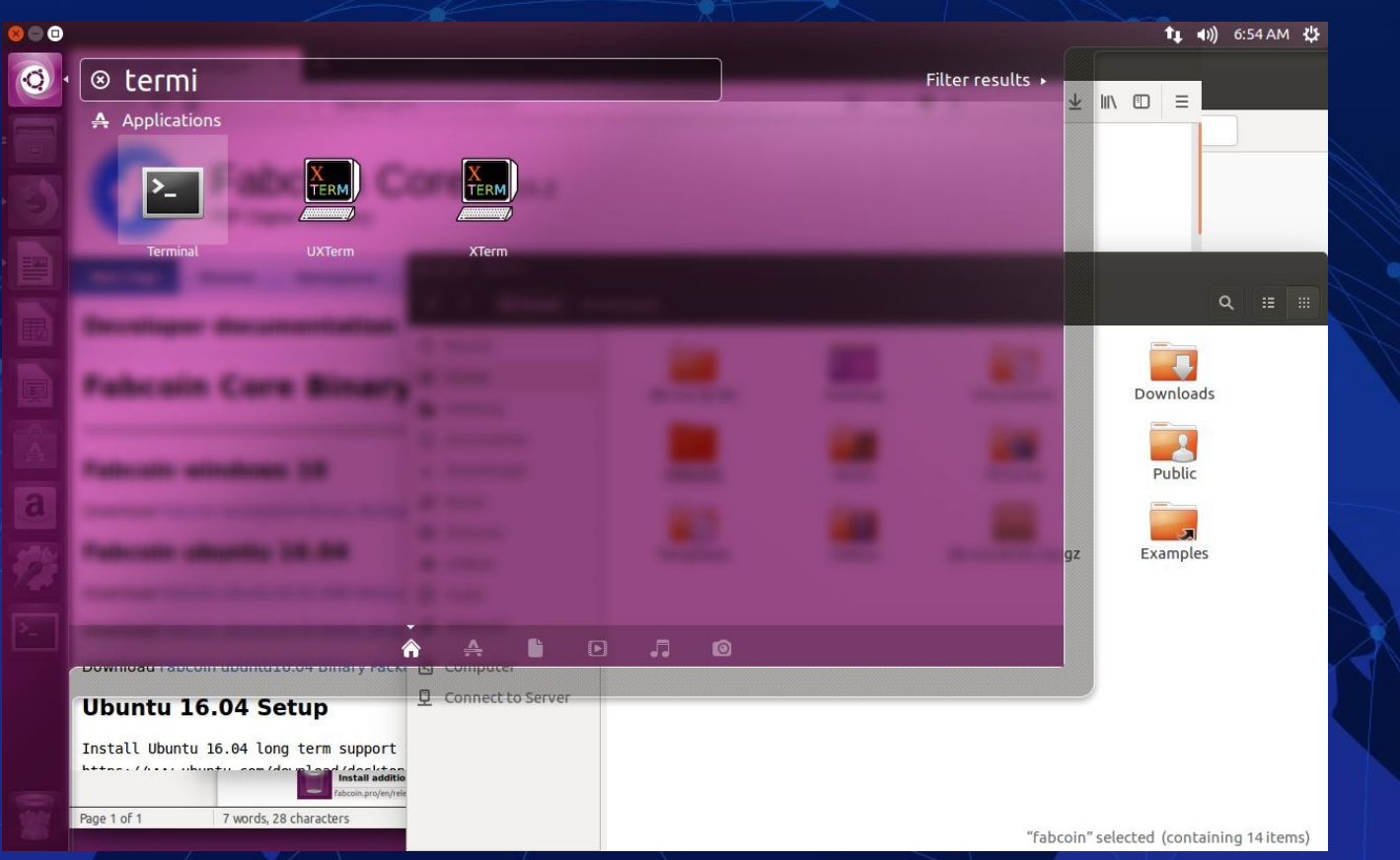

## Note注意:

*When the Fabcoin wallet runs for the first time, it creates the wallet in your data folder because no such file exists.* 第一次运行发币钱包的时候,它将会在你的数据文档中创建一个新的钱包,因为之前没有存在过。

*The Data folder is* 数据文档如下*:*

● *In windows: c:/user/yourname/APPDATA/ROAMING/ c:/workspace/fabcoin/data* ● *In Ubuntu: \$HOME/.fabcoin*

#### *Testnet data is in "testnet3" folder (under mainnet folder).*测试网数据是"*testnet3*"文档(在*Mainnet*文档下)

*Please note:* Wallet.dat is a very important file as it stores your private key, address book & your transactions. If it is lost you will not be able to recover it. Other files in this folder *can be regenerated, but not wallet.dat .On first install it is better to move this file (if already existing)* to another folder as a backup for the future if required (OR simply delete it if *you are absolutely sure it does not contain any of your Fabcoin).* This is in case you have prior installations or are *not sure of the source of the file.*

请注意:wallet.dat是非常重要的文档,它存储了你的 私钥,地址和交易。一旦丢失你将无法恢复。另一个 文档将会创建但不是wallet.dat。第一次建立的时候最 好移动到(如已果存在)另一个文档作为备份以便未 来使用。(或者直接删除如果你确信里面没有你的发 币)。而这种情况你需要提前安装或不确定文档来源。 Step 5 : Check if .fabcoin already exists (in caseyou previously installed prior versions of the wallet)

第五步: 检查如果发币已经存在(以防你之前安装过旧的钱包版本)

### Type 键入 cd \$HOME/.fabcoin

If you get如果你得到 No such file or directory

Then you are good to go & can **skip the next 2 steps** (6 & 7). 然后就可以用了,可以跳过下面两步(6&7)

#### Step 6 (optional): Check if .fabcoin folder alreadyexists Type 第六 the 步 commands  $\frac{1}{2}$ as 选 shown ): in the 检 screenshot. 查发币 This 文 will 档 show the 是否 contents 已经 of the  $\vert$ 存  $\widehat{H}_{\pm}$  folder . Here in thisexample we have displayed the contents for "testnet3" folder as well

键入下列命令行。将会显示文档内容。在这个案例中,我们现实的内容为"testnet3"

**O** fab@ubuntu: ~/.fabcoin fab@ubuntu:~\$ cd \$HOME/.fabcoin fab@ubuntu:~/.fabcoin\$ ls banlist.dat chainstate db.log fabcoin.conf mempool.dat testnet3 blocks fee estimates.dat wallet.dat data debug.log peers.dat fab@ubuntu:~/.fabcoin\$ ls testnet3 banlist.dat chainstate debug.log mempool.dat wallet.dat blocks fee estimates.dat peers.dat db.log fab@ubuntu:~/ fabcoin\$

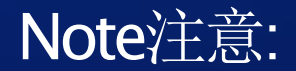

*There are 3 ways to create a wallet*有三个方式创建钱包:

- 1. System generated (automatic) : This is when the Fabbcoin wallet starts, and no wallet dat file exists in your data folder, *it* will create it using a totally random private key. 系统生成(自动): 这个是当发币钱包开始, 没有wallet.dat文档存在于你的数据文档, 它将通过完全随机 的私钥创建出来。
- 2. *You can import your own wallet.dat to replace the system generated one, by fabcoin application. Or* 你可以导入你自己的wallet.dat代替系统生成的那个,通过发币的应用。
- 3. **A** You can load your own private key from the Fabcoin RPC command. 或者你可以从发币RPC命令加载你自己的私钥。

*Please be sure that wallet.dat is created by you, before you start mining or receiving Fabcoin. So create your OWN wallet.dat which* we will explain in the coming steps . (Note that the creation happens automatically when the wallet runs)

开始挖矿或收发币之前,请确保*wallet.dat*是你自己创建的。所以要创建你自己的*wallet.dat*, 我们会在下面几个步骤 中解释。(当钱包运行时它会是自动生成的)

## Step 7 (optional): Delete everything from the data folders by typing  $rm-r*$  in Ubuntu terminal: 第七步(可选): 删除数据文档中的所有内容通过键入命令行: rm-r\*在Ubuntu Terminal

WARNING : Deleting these folders can result in losing your Fabcoin (because these folders contain the wallet.dat file). Do not delete it if you have any Fabcoin in it. Preferably copy the wallet.dat file and store it elsewhere if you want a backup.

警告: 删除所有的文档将导致你的发币丢失(因为这些文档中可能包含wallet.dat文档)如果你有发币在里 面不要删除它。最好能备份wallet.dat文档,存在其他地方。

> fab@ubuntu:~/.fabcoin\$ rm -r \* fab@ubuntu:~/ fabcoin\$ ls fab@ubuntu:~/ fabcoin\$

## Step 8: Run the Fabcoin Core Wallet application by typing the command as shown: 第八步:运行FABCOIN CORE 钱包应用,通过键入下列命令行 fab@ubuntu:~\$ cd fabcoin fab@ubuntu:~/fabcoin\$ cd bin fab@ubuntu:~/fabcoin/bin\$ ./fabcoin-qt

## Result: The program starts &wallet.dat file is automatically created internally 结果: 这个软件开始运行,并且wallet.dat文档将会在内部自动创建。

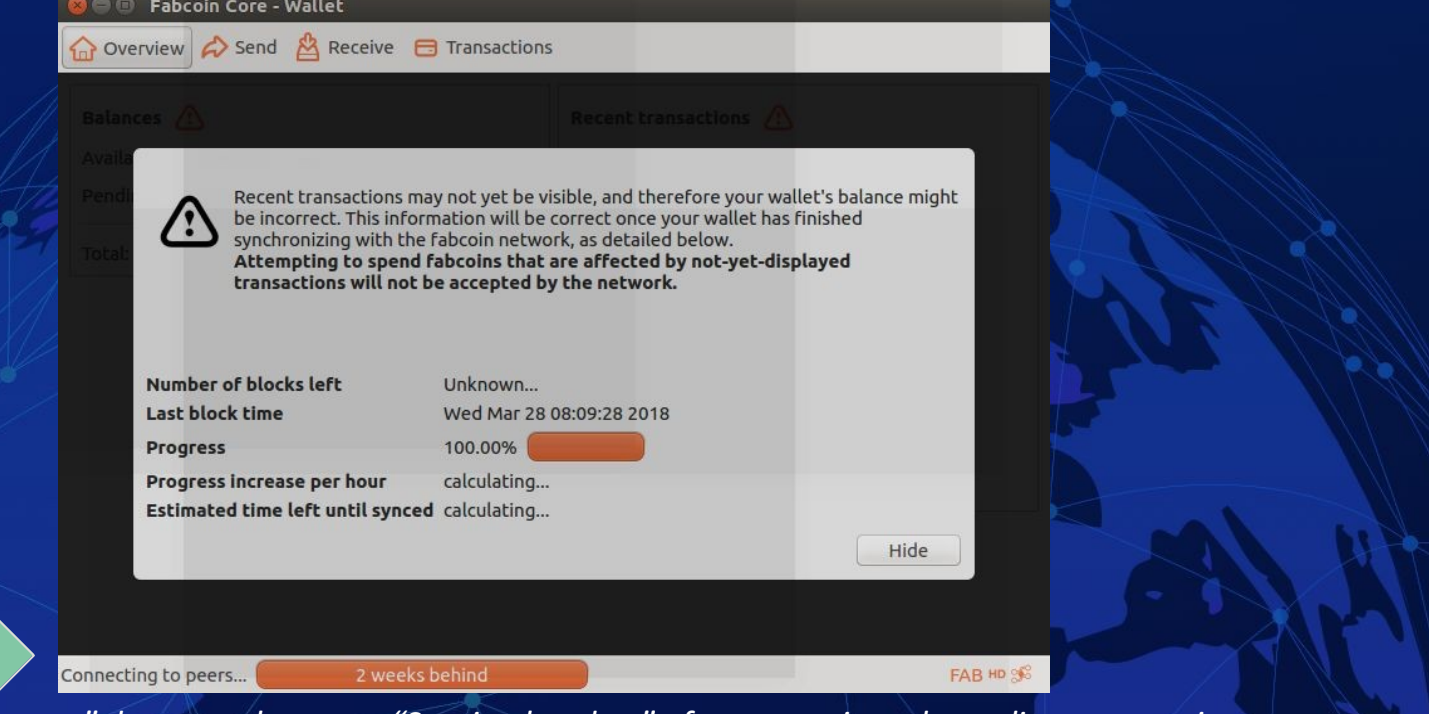

*If* "Connecting to peers" does not change to "Syncing headers" after some time, depending on your internet connection speed, go to the next step. 如果"链接的节点"/一段时间后不改变为Syncing headers",进入该步骤的速度取决于你的网络速度。 Confidential and Proprietary. Copyright © FA Enterprise System Inc. All RightsReserved.

## Step 9(optional):第九步:可选

Instead of ./fabcoin-qt type ./fabcoin-qt -addnode=54.215.244.48 & you will see 'Syncing Headers' 你会看到"Syncing Headers" 而不是 **./fabcoin-qt** type **./fabcoin-qt -addnode=54.215.244.48**

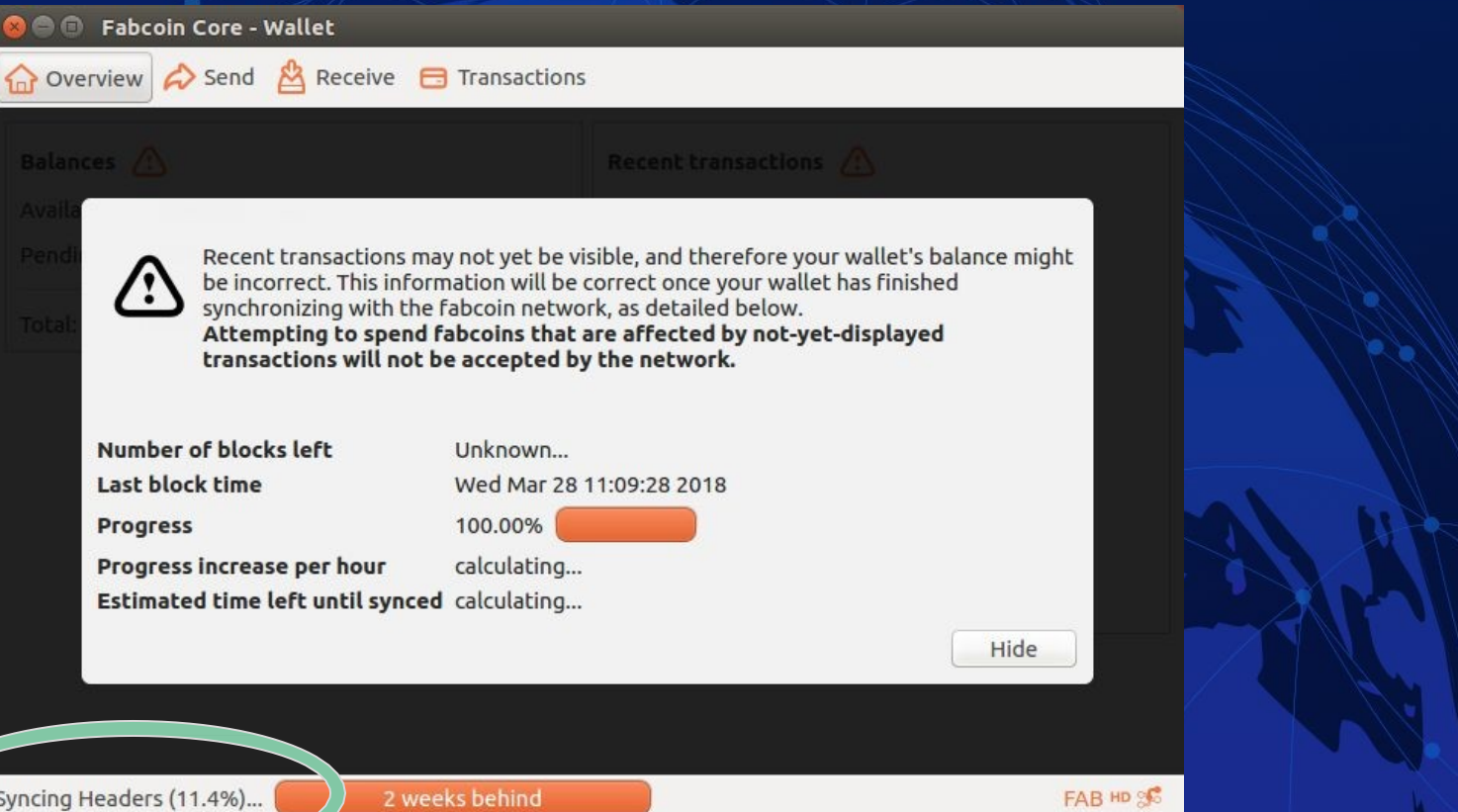

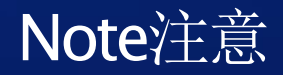

Since we have deleted the folders in the previous steps & now started the application, a fresh wallet.dat file & *.fabcoin folder is created.* 由于我们已经在之前的步骤中删除了文档,并且现在开始了应用。一个全新的*wallet.dat*文档和*fabcoin* 文档就被创建出来了。

*This is your own wallet file which you can use for mining, receiving and sending Fabcoin.* 这个是你自己的钱包,你可以用来挖矿接受和发送发币。